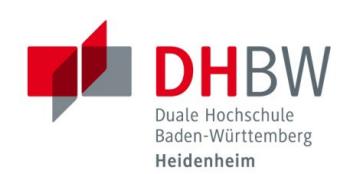

# **IT-Infos für Studierende Stand 03.02.2023**

In diesem Dokument ist für Sie in Kurzform das Wichtigste zur Informationstechnik (IT) zusammengefasst. Bei IT-Problemen wenden Sie sich bitte an Ihren jeweiligen Laborleiter, Ihr Sekretariat oder direkt an das IT Service-Center der DHBW Heidenheim. Das IT Service-Center erreichen Sie wie folgt:

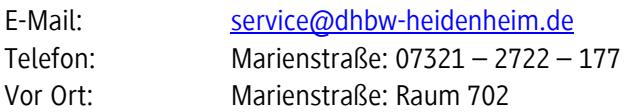

Wilhelmstraße: 07321 – 2722 – 163 Wilhelmstraße: Raum 215

Verschiedene Anleitungen und Informationen zu Software, finden Sie zudem auf unserer Homepage unter dem Link: [https://www.heidenheim.dhbw.de/its.](https://www.heidenheim.dhbw.de/its)

### **IUK BENUTZERORDNUNG**

Um Ihre Rechte und Pflichten für die Nutzung der Informations- und Kommunikationstechnik der DHBW Heidenheim kennenzulernen, lesen Sie sich bitte sorgfältig die Benutzungsordnung durch. Eine aktuelle Version der IuK-Benutzungsordnung finden Sie auf der Homepage der DHBW Heidenheim unter https://www.heidenheim.dhbw.de/its.

#### **BENUTZERDATEN (SINGLE-SIGN-ON)**

**Bitte beachten:** Bei neuen Benutzeraccounts muss zunächst zwingend das Initialkennwort abgeändert werden. Bevor Sie diesen Schritt nicht durchgeführt haben, ist die Nutzung der Dienste an der DHBW Heidenheim nicht möglich. Sie können vor Ort im Labor, am Vorlesungs-PC oder an den PCs in den Kopierräumen Ihr Kennwort ändern. Eine Anleitung zum Ändern Ihres Kennwortes von außerhalb der DHBW Heidenheim, finden Sie unter folgendem Link: [https://www.heidenheim.dhbw.de/its/account.](https://www.heidenheim.dhbw.de/its/account)

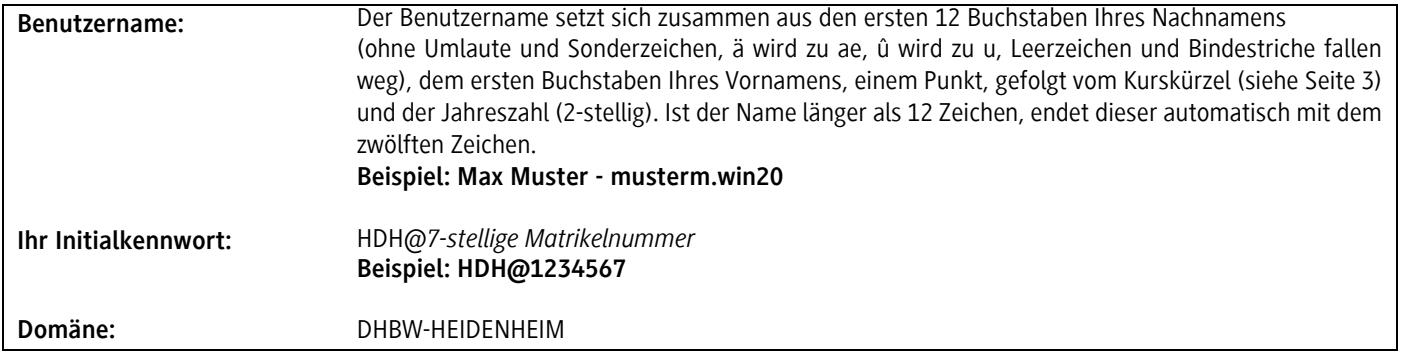

## **Das neue Kennwort muss folgende Kriterien enthalten:**

- Mindestens 8 und maximal 15 Zeichen,
- Groß- und Kleinbuchstaben und
- Ziffern

## **Folgende Kriterien dürfen nicht enthalten sein:**

- Folgende Buchstaben und Sonderzeichen: Ä, ä, Ö, ö, Ü, ü, ß, § und µ
- Teile Ihres Vor- bzw. Nachnamens

#### **BENUTZERDATEN VERGESSEN**

Nachdem Sie Ihr Initalkennwort geändert haben, können Sie Ihr Kennwort selbst über<https://aka.ms/sspr> zurücksetzen.

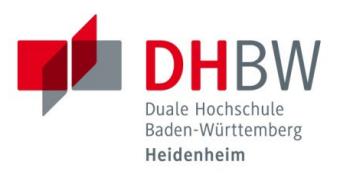

#### **DHBW-STUDIERENDEN-E-MAIL-ADRESSE**

Sie besitzen eine DHBW-Studierenden-E-Mail-Adresse mit zugehörigem Postfach. Auf dieses Postfach können sie über die Weboberfläche Outlook Web App (OWA) des Microsoft Exchange unter [https://outlook.office.com](https://outlook.office.com/) zugreifen. Der Benutzername für den Zugriff ist ihre DHBW-Studierenden-E-Mail-Adresse und das Kennwort für die DHBW Heidenheim Anwendungen.

Ihre DHBW-Studierenden-E-Mail-Adresse setzt sich aus Ihrem Benutzernamen und der Endung *@student.dhbw-heidenheim.de* zusammen.

**DHBW-Studierenden-E-Mail-Adresse:** musterm.win20@student.dhbw-heidenheim.de

**PC-LABORE**

Folgende PC-Labore stehen Ihnen studiengangsbezogen zur Verfügung, sofern sie nicht durch Vorlesungen belegt sind:

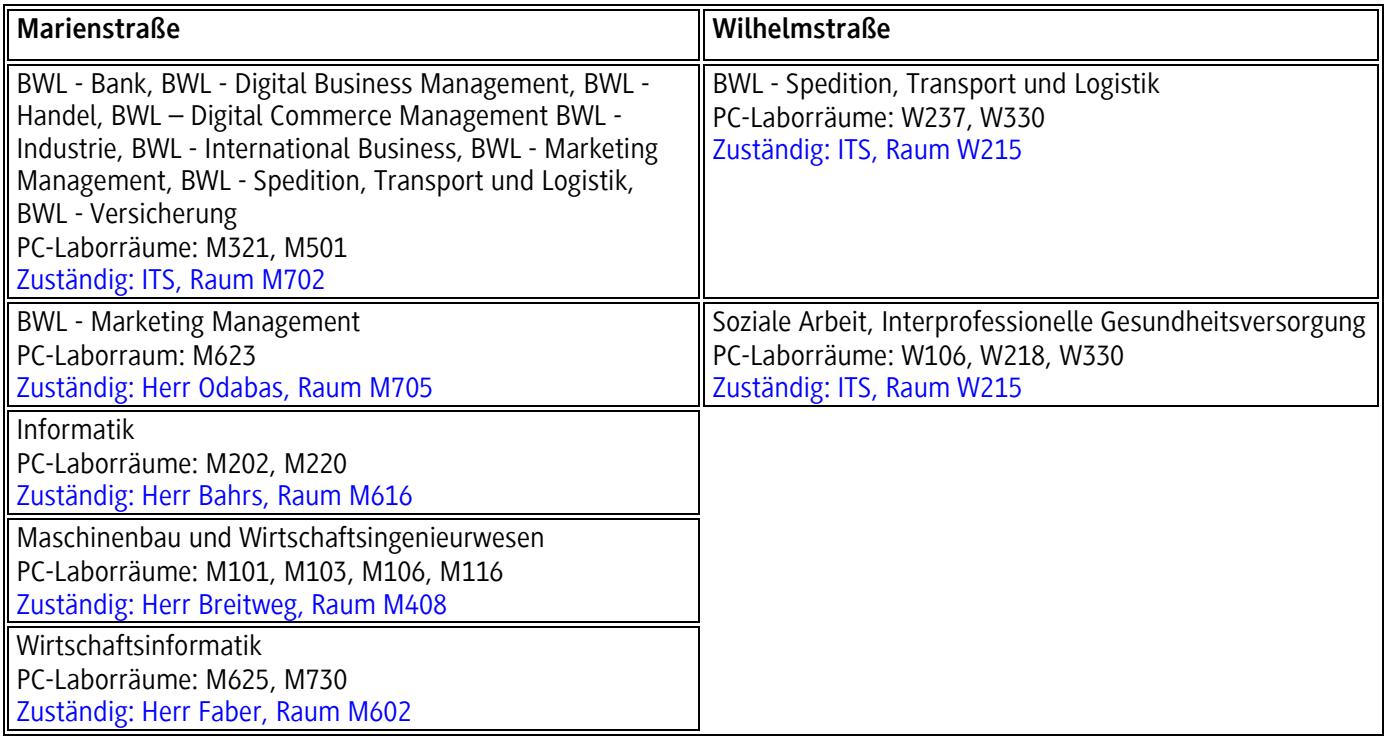

**WLAN**

Mit Ihren Benutzerdaten haben Sie die Möglichkeit sich mit dem WLAN zu verbinden. Zur Auswahl stehen Ihnen das "Studenten WLAN" oder "eduroam". Entsprechende Anleitungen für die unterschiedlichen Endgeräte finden Sie unter [https://www.heidenheim.dhbw.de/its/zugaenge.](https://www.heidenheim.dhbw.de/its/zugaenge)

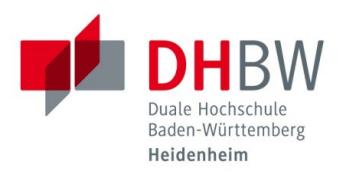

### **NETZLAUFWERKE**

Nach Anmeldung in den PC-Laboren erhalten Sie Zugriff auf verschiedene Netzlaufwerke:

- **HOME (U:)** Persönliches Laufwerk (Nur Sie haben Schreib-/Lesezugriff)
- **Studiengang (O:)** Kurslaufwerk (Ihr kompletter Kurs hat Schreib-/Lesezugriff)
- **Transfer-Studenten (S:)** Tauschlaufwerk (Alle haben Schreib-/Lesezugriff)

#### **VERBINDUNG MIT DEM NETZWERK DER DHBW VON AUßERHALB**

Viele von der DHBW Heidenheim lizenzierten Inhalte und Dienste sind nicht nur auf dem Campus, sondern auch von zu Hause aus nutzbar. Eine Möglichkeit, um von außerhalb z. B. auf Ihre Netzlaufwerke (HOME, Studiengang, …) zugreifen zu können, ist sich mit dem VPN der DHBW Heidenheim zu verbinden. Dazu benötigen Sie den Cisco AnyConnect Secure Mobility Client, welchen Sie sich unter [https://vpn.dhbw-heidenheim.de](https://vpn.dhbw-heidenheim.de/) von außerhalb herunterladen können.

#### **DRUCKEN & KOPIEREN**

Unsere Druck- und Kopierräume finden Sie hier: Marienstraße: Raum 017 Wilhelmstraße: Raum 331

Bevor Sie die Druck- oder Kopierfunktion nutzen können, müssen Sie Ihren Studierendenausweis hierzu zunächst freischalten. Anleitungen hierzu sind in den entsprechenden Druck- und Kopierräumen ausgehängt. Dort sind auch die weiteren Informationen, wie z. B. aktuelle Preise aufgeführt.

Nachdem Sie Ihren Ausweis registriert haben, können Sie an der Aufladestation (in Raum M017 / W331) Ihr Druck- und Kopierkonto aufladen. Das Guthaben ist nicht auf Ihrem Studierendenausweis, sondern auf Ihrem Konto (Server) hinterlegt.

#### **ABKÜRZUNGEN STUDIENGÄNGE**

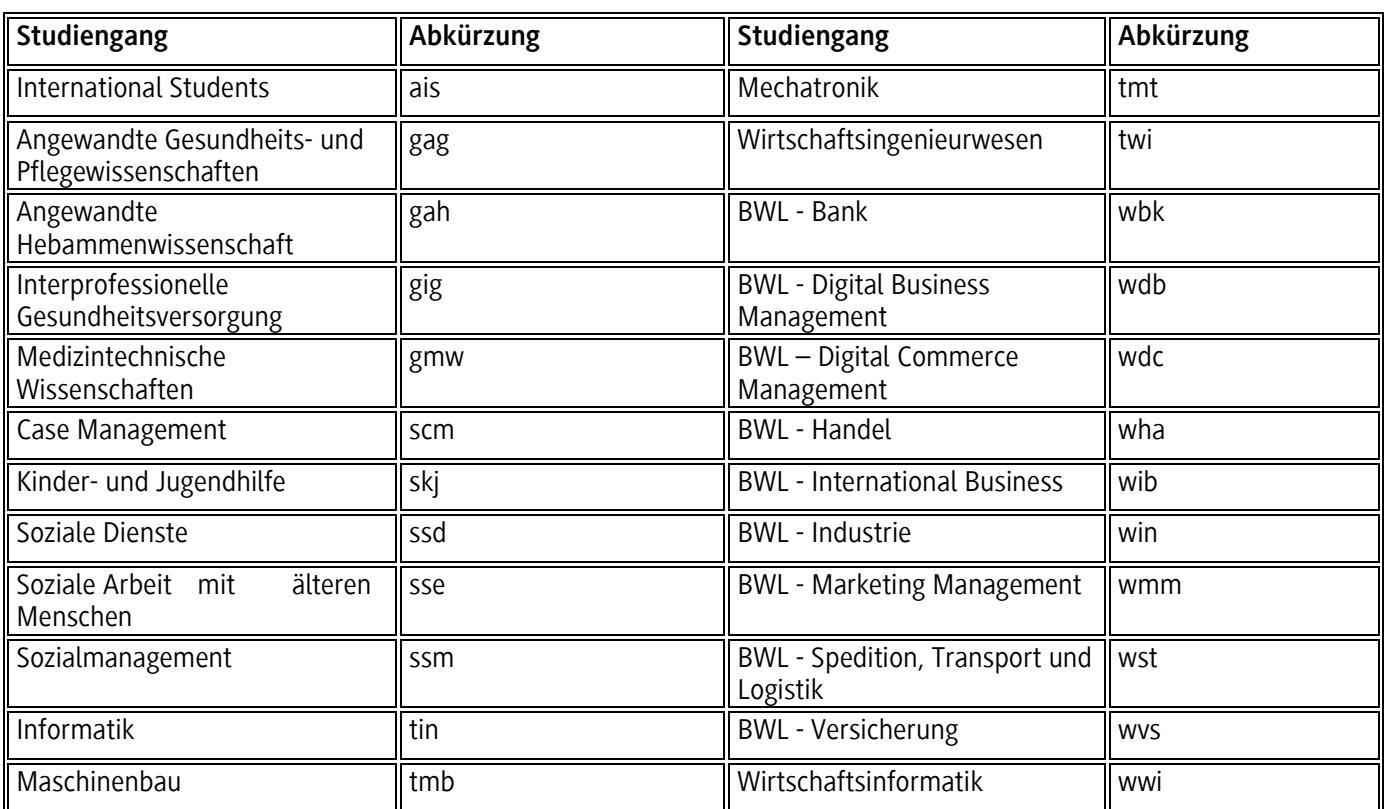